<span id="page-0-0"></span>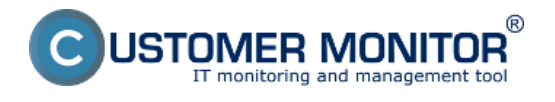

#### **[Inštalácia funkcie Windows Server Backup](#page-0-0)**

**[Nastavenie Windows Backup zálohovania pomocou C-Monitor wizarda](#page-1-0)**

# **Inštalácia funkcie Windows Server Backup**

Vo Windows Server 2008 je nutné doinštalovať *Windows Server Backup Features* cez pridanie novej funkcie (features). Cez *Server Manager* zvolíte *Add features.*

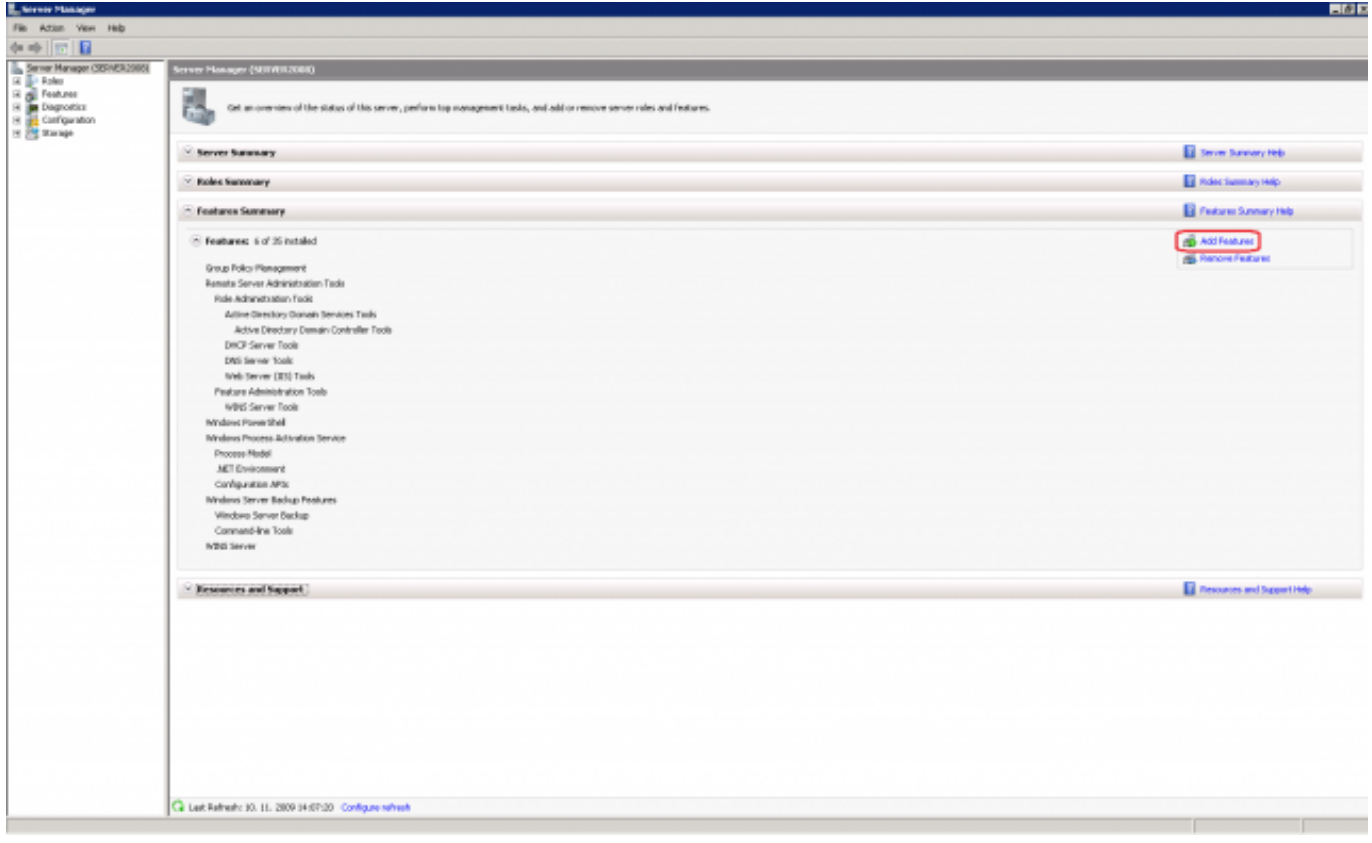

Obrázek: Inštalácia Windows Server Backup Features

Zvolíte všetky komponenty *Windows Server Backup features* a pokračujete kliknutím na tlačidlo *Next.*

<span id="page-1-0"></span>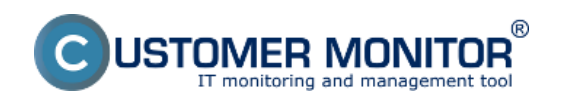

 $\overline{\mathbf{x}}$ 

Publikováno z Customer Monitor (https://www.customermonitor.cz)

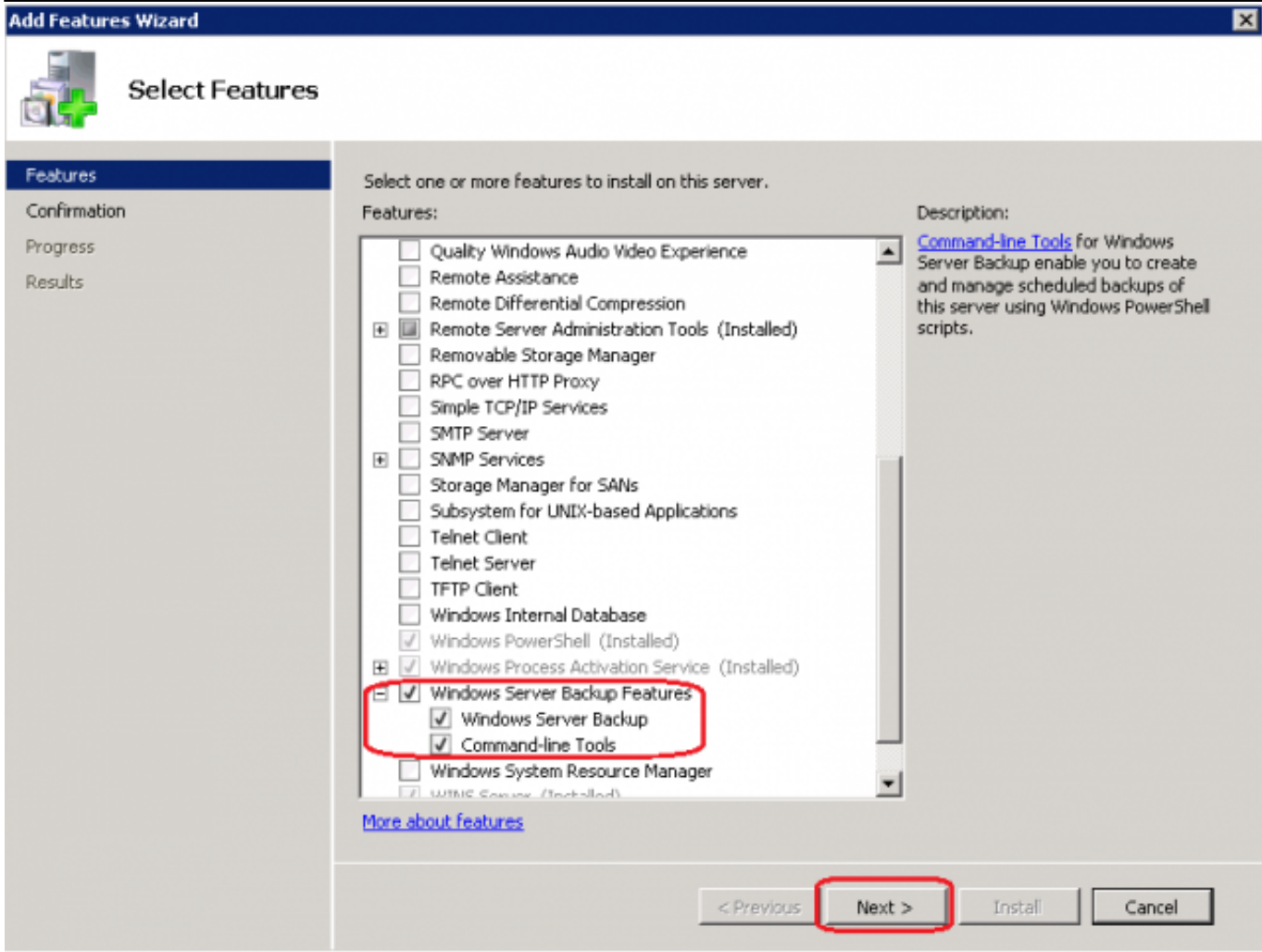

Obrázek: Inštalácia Windows backup

Inštaláciu spustíte kliknutím na tlačidlo *Install.*

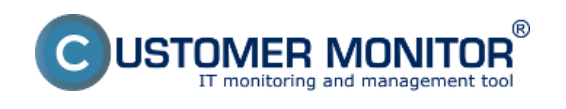

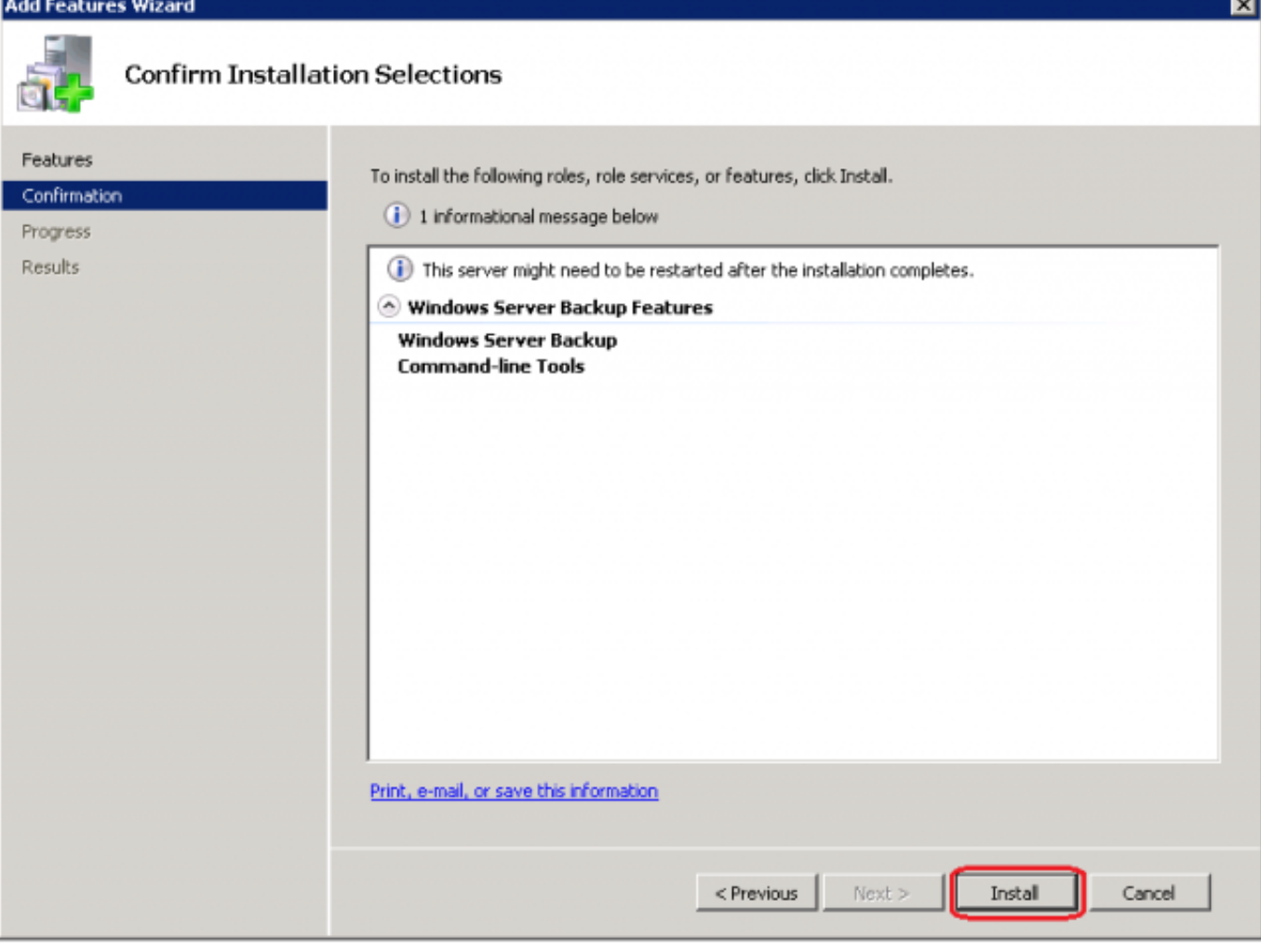

Obrázek: Sumarizácia inštalovaných súčastí

# **Nastavenie Windows Backup zálohovania pomocou C-Monitor wizarda**

Novú zálohovaciu úlohu vytvoríte spustením wizarda v C-Monitor schedulery.

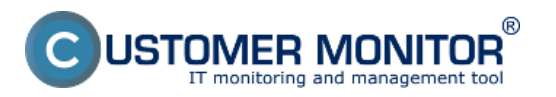

# **Nastavenie zálohovania cez Windows Backup**  Publikováno z Customer Monitor

(https://www.customermonitor.cz)

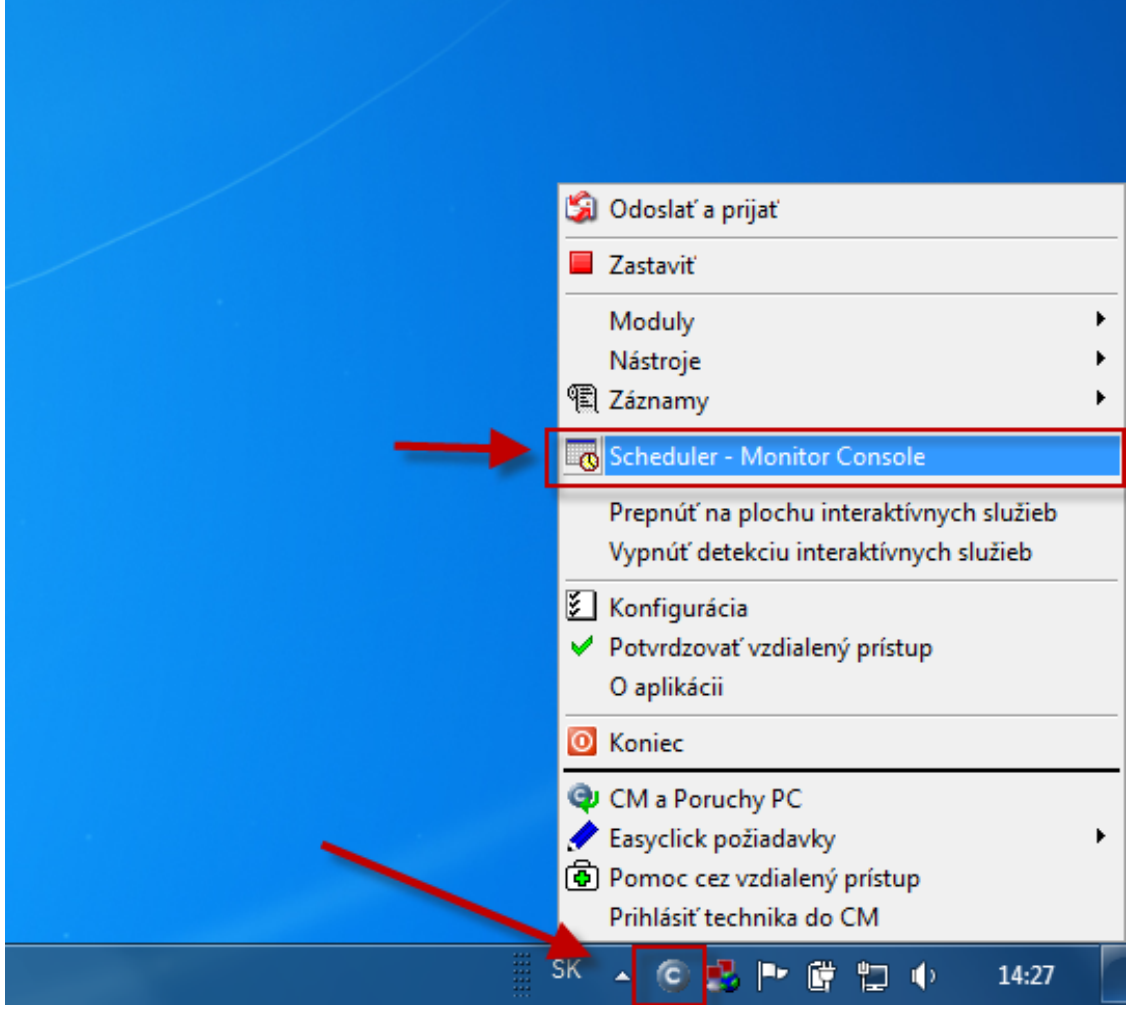

**Obrázek: Vstup do schedulera cez Tray menu C-Monitor ikonky**

Po nainštalovaní Windows Server Backup Features spustíte v C-Monitor konzole Wizard pre novú úlohu. Zvolíte *Backup data with Windows (Server) Backup*.

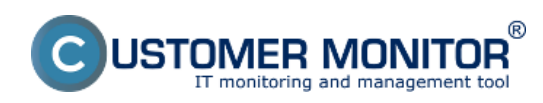

Publikováno z Customer Monitor (https://www.customermonitor.cz)

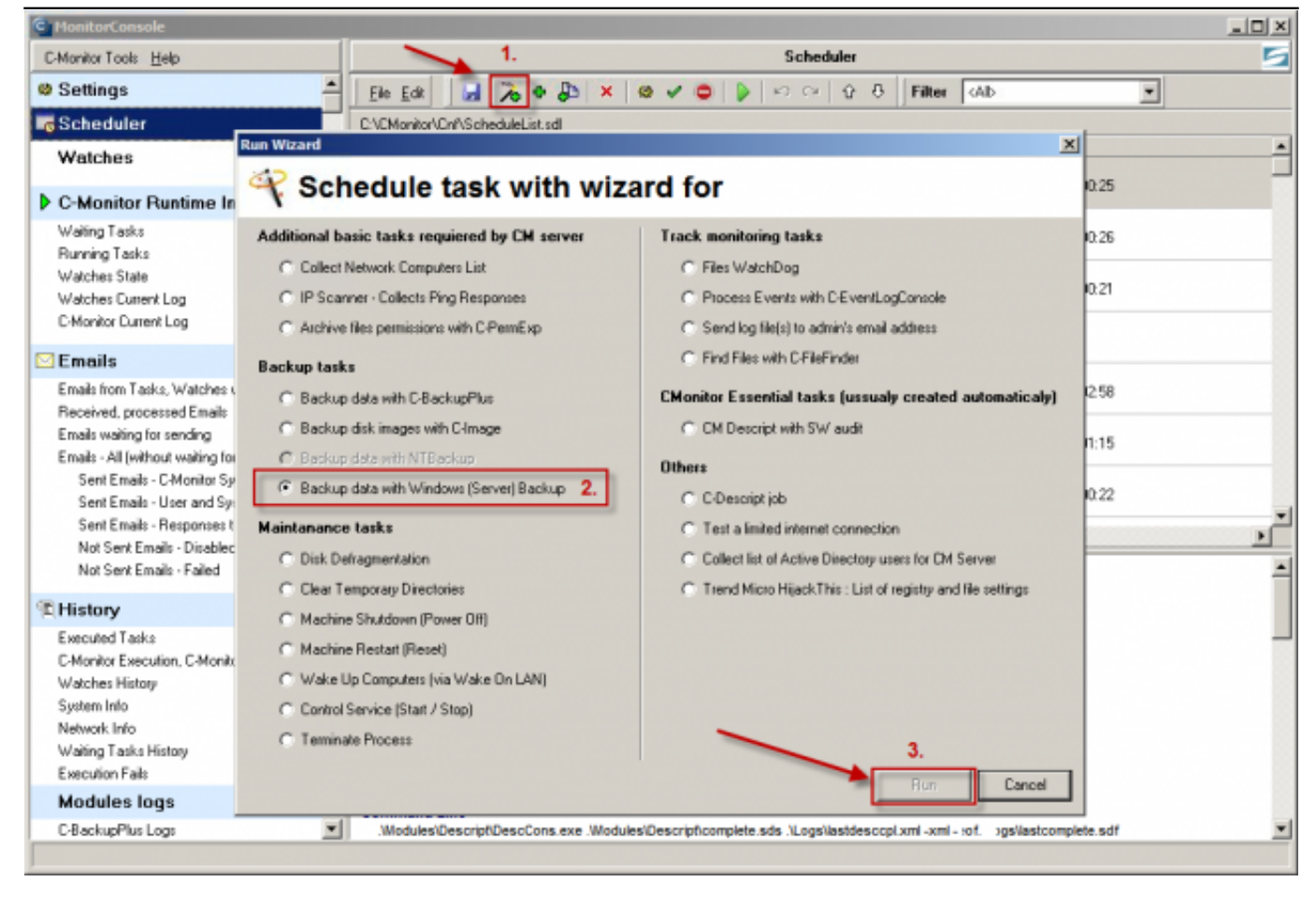

Obrázek: Spustenie wizarda pre nastavenie zálohovania Windows backup

Na výber máte buď vytvoriť zálohovaciu úlohu pomocou wizarda alebo môžete vložiť už pripravený príkazový riadok s parametrami o zálohovaní. Windows Backup vo Windows 2008 Server (R1) vytvára celé image zvolených diskov, nie je možné samostatne zálohovať nami požadované súbory Vo verzii Windows Server 2008 R2 je v nástroji Windows Backup už možnosť zálohovať aj vybrané súbory. Zálohy sa ukladajú vo formáte .vhd

Zvolíte možnosť vytvorenia zálohovacej úlohy pomocou wizarda

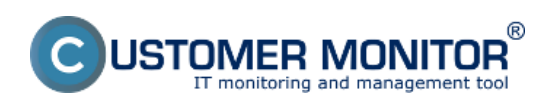

Publikováno z Customer Monitor (https://www.customermonitor.cz)

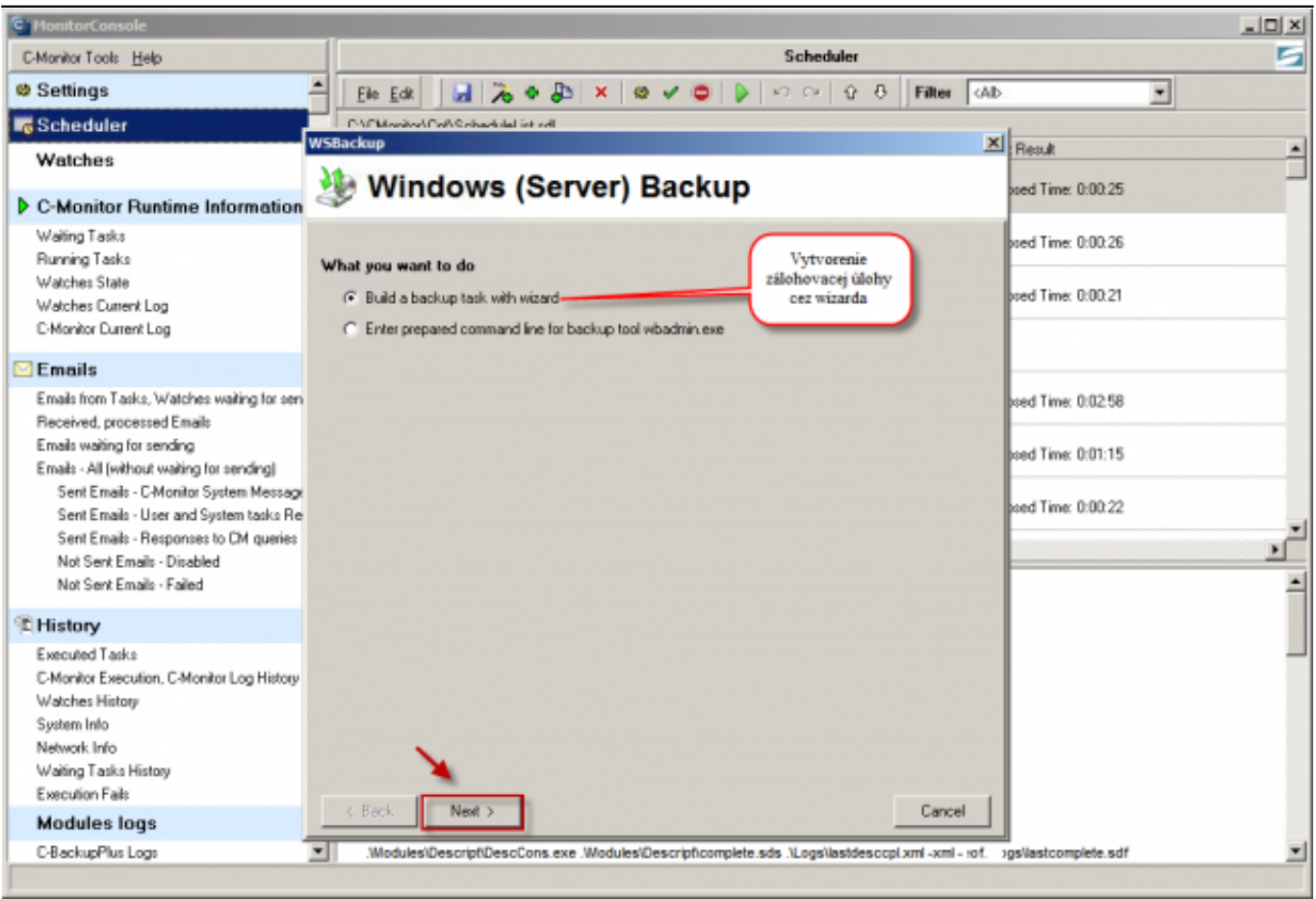

Obrázek: Voľba možnosti - nastavenie zálohovania pomocou sprievodcu zálohovaním

Ďalej zvolíte partície, ktoré chcete zálohovať.

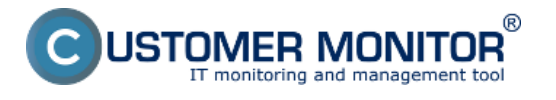

### **Nastavenie zálohovania cez Windows Backup**  Publikováno z Customer Monitor

(https://www.customermonitor.cz)

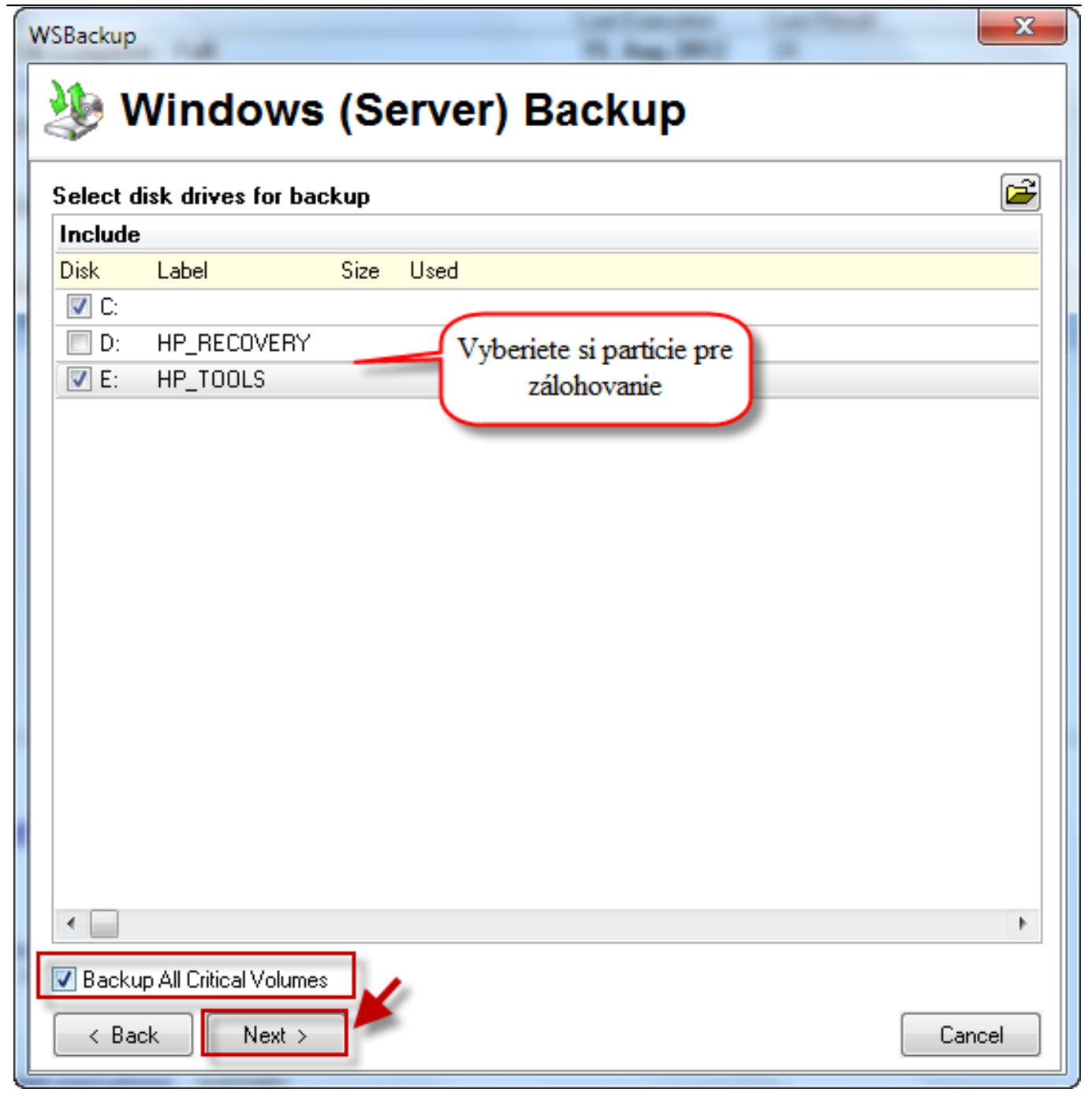

Obrázek: Výber partícií, ktoré sa budú zálohovať

Zvolíte miesto kam sa má záloha ukladať a podľa potreby nastavíte rotáciu. Nastavenie zálohy cez Wizard umožní uložiť zálohu aj na sieťové úložisko. V našom prípade sa vytvoria 3 plné zálohy podľa periódy opakovania. Budú zachované 2 mesačné zálohy, to znamená, že sa odloží plná záloha najbližšia k 15- nástemu dňu v mesiaci.

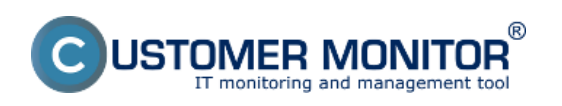

ä

Publikováno z Customer Monitor (https://www.customermonitor.cz)

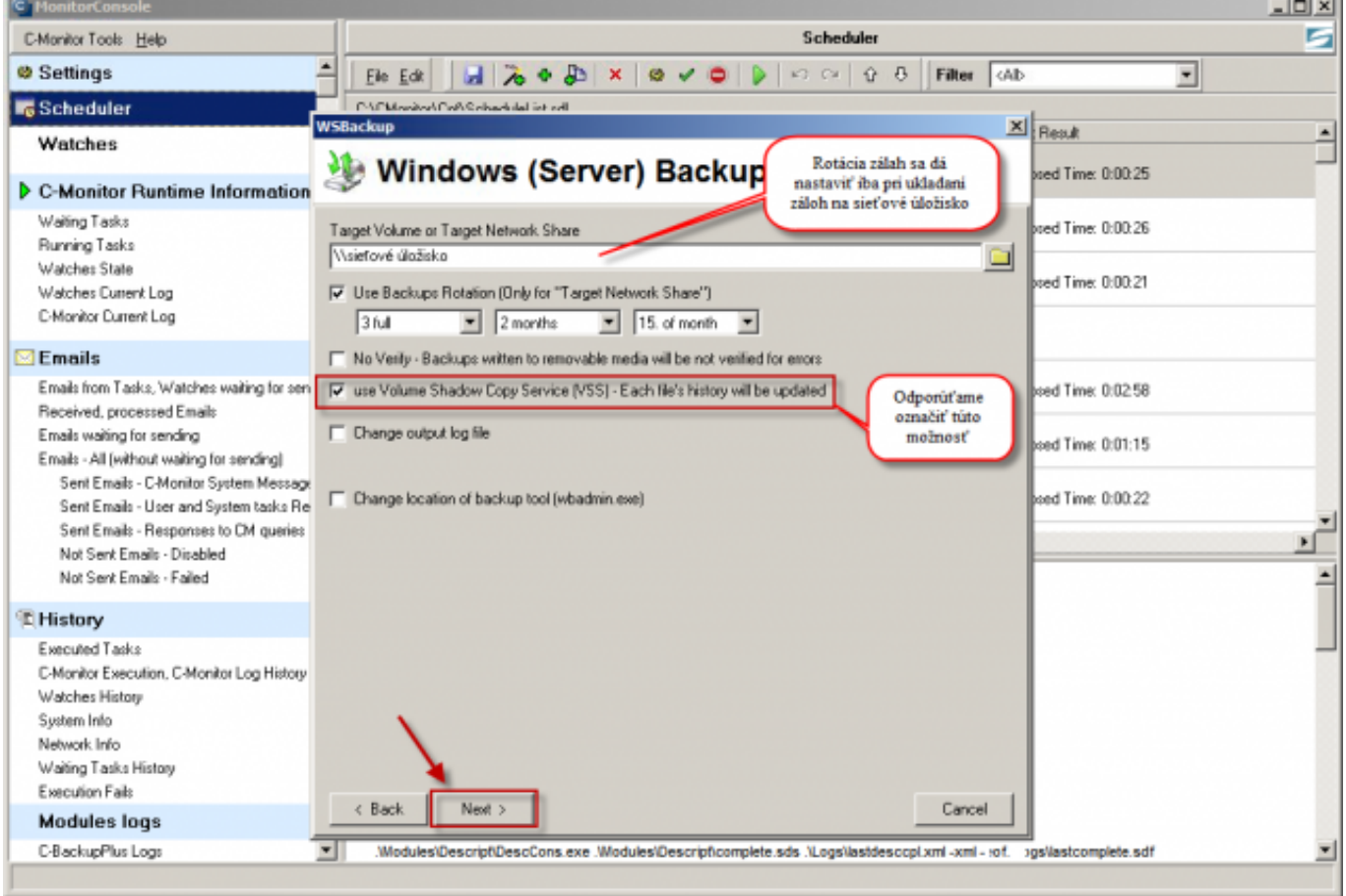

Obrázek: Nastavenie miesta pre ukladanie záloh, rotácia zálohovania sa dá nastaviť len v prípade ukladania záloh na sieťové úložisko

Nastavíte v akých intervaloch sa má záloha opakovať.

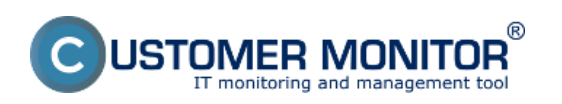

Publikováno z Customer Monitor (https://www.customermonitor.cz)

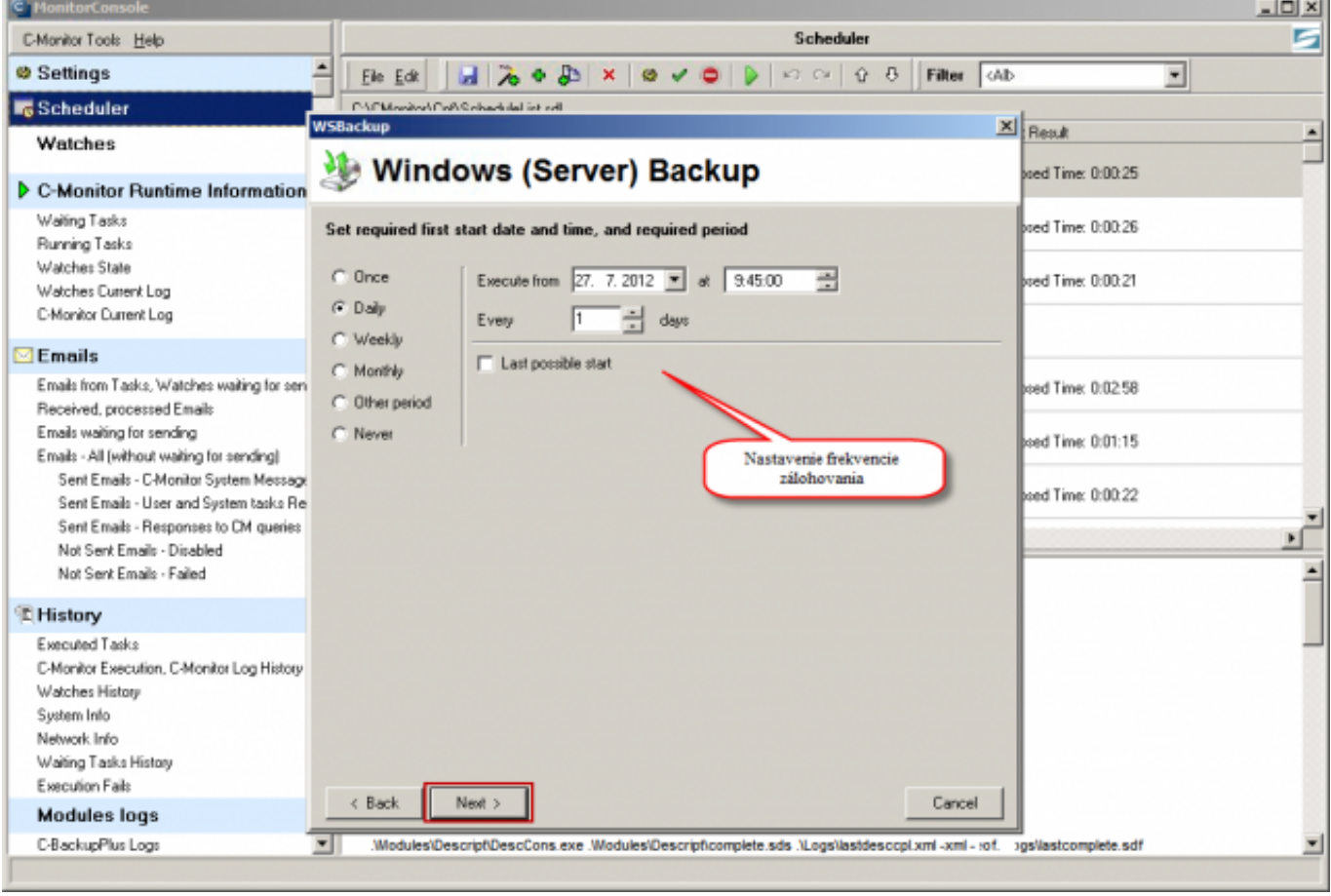

Obrázek: Nastavenie periódy zálohovania

Zadáte názov zálohovacej úlohy.

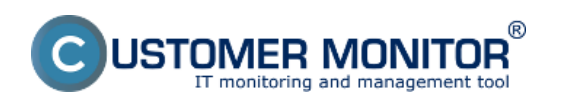

J.

Publikováno z Customer Monitor (https://www.customermonitor.cz)

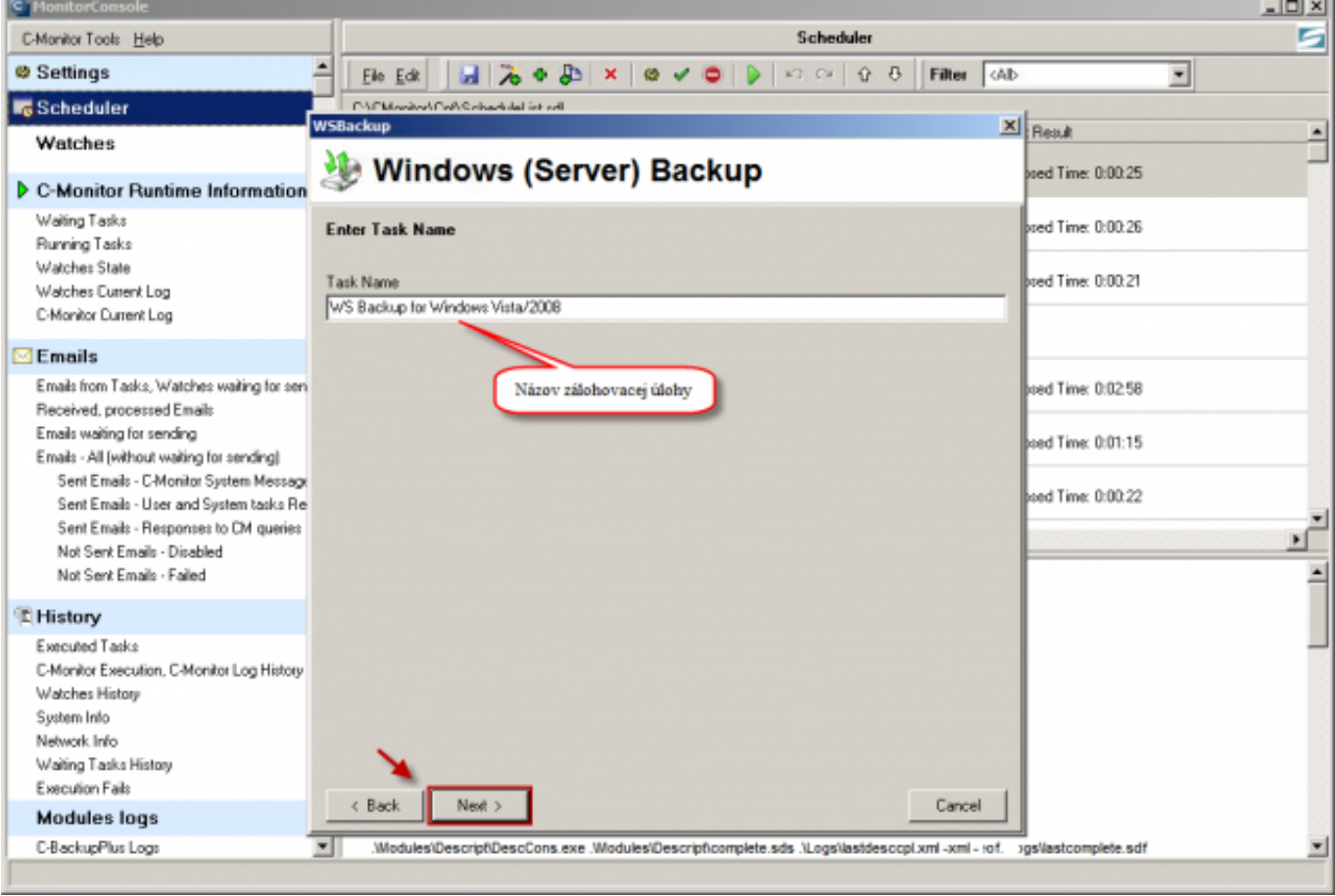

Obrázek: Názov zálohovacej úlohy

Zvolíte si pod akým používateľom sa má úloha spúšťať.

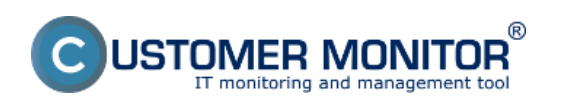

Publikováno z Customer Monitor (https://www.customermonitor.cz)

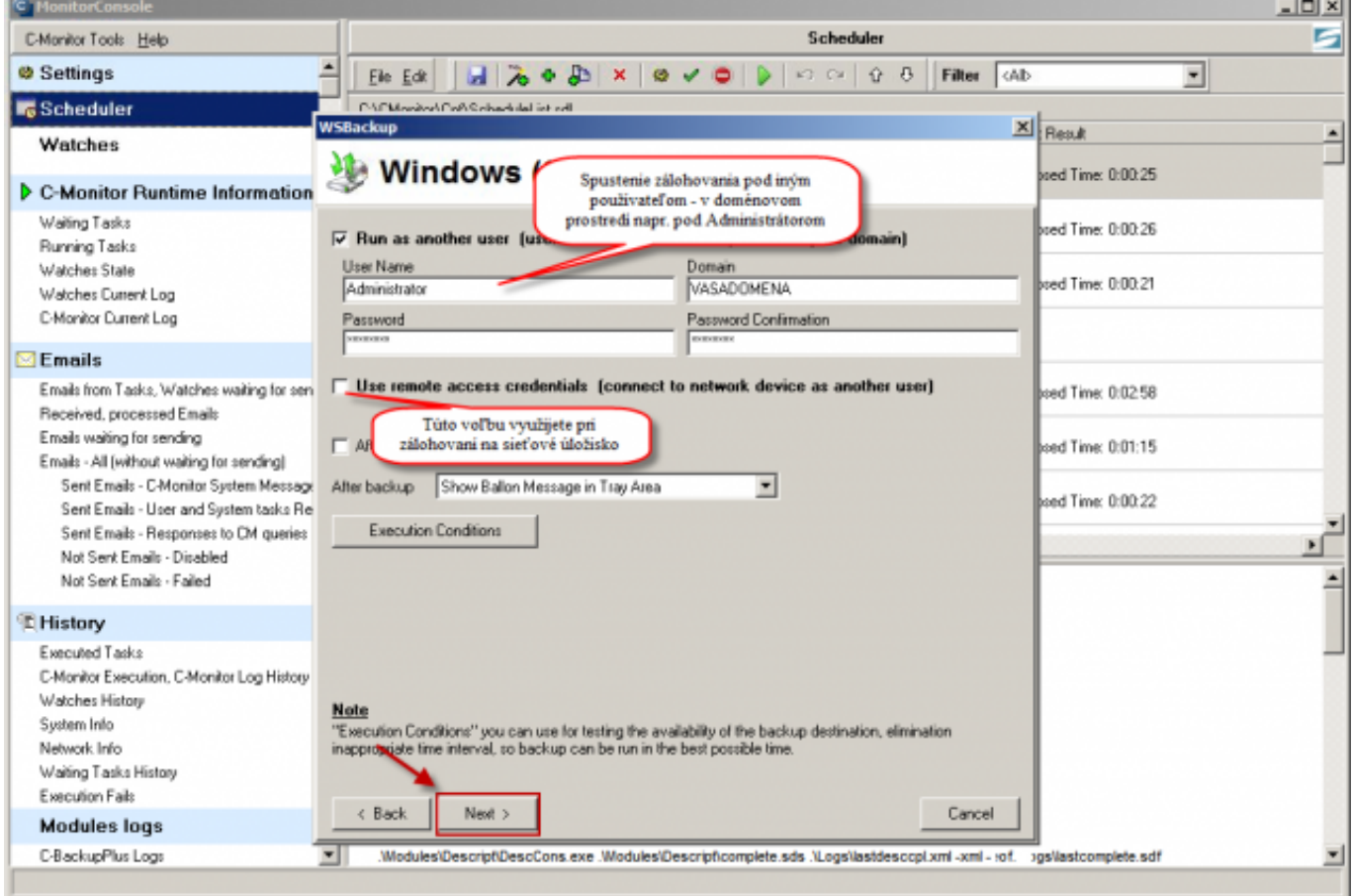

Obrázek: Spúšťanie pod oprávnený používateľom

Po kliknutí na tlačidlo *Finish* podpíšete program, ktorý spúšťa zálohovaciu úlohu. Posledný krok je uloženie vytvorenej úlohy kliknutím na tlačidlo *Save* v C-Monitor konzole. Týmto je zálohovacia úloha úspešne vytvorená.

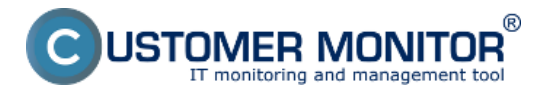

#### WSBackup

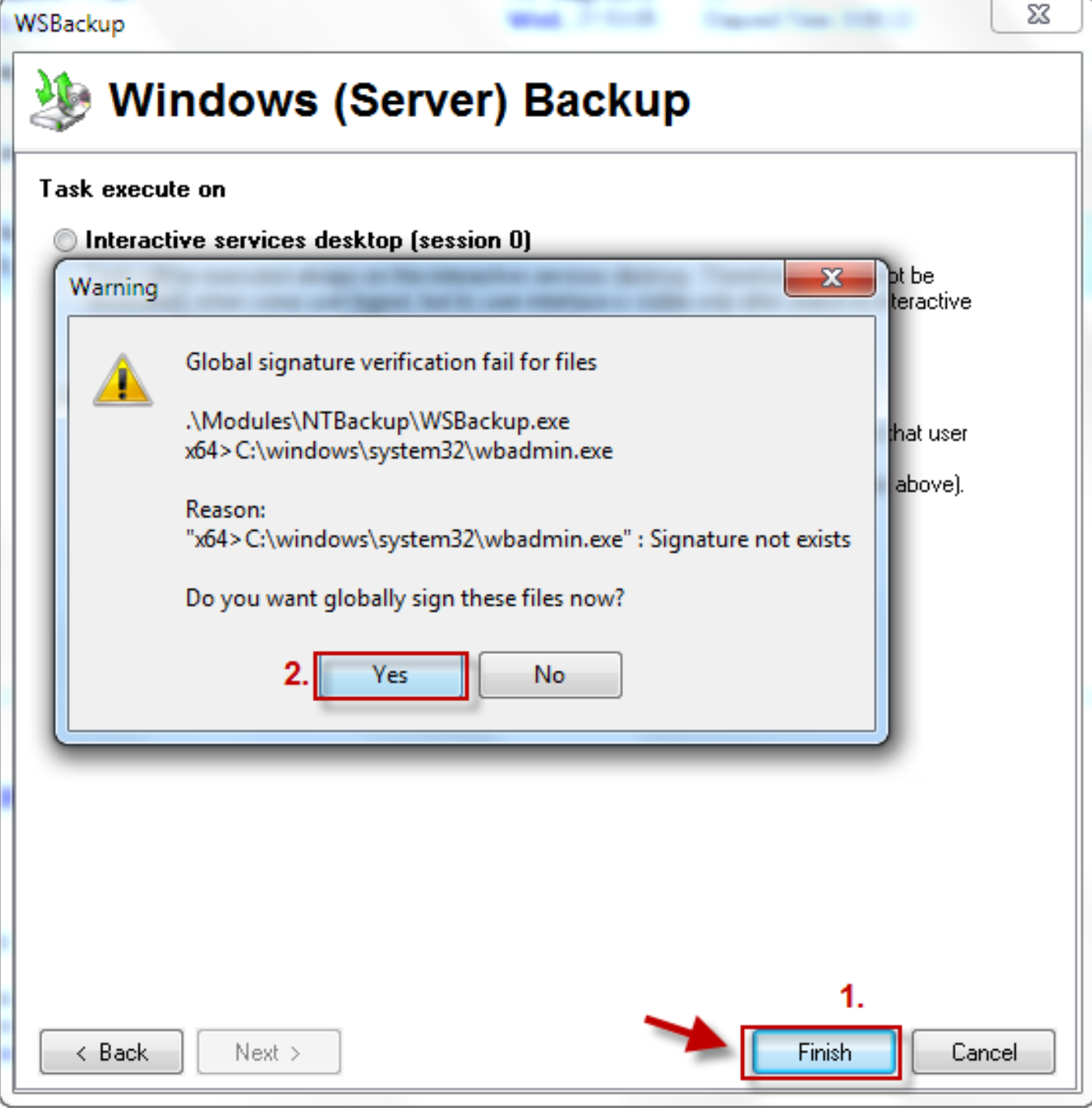

Obrázek: Podpísanie programu zálohovania

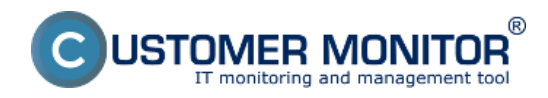

Publikováno z Customer Monitor (https://www.customermonitor.cz)

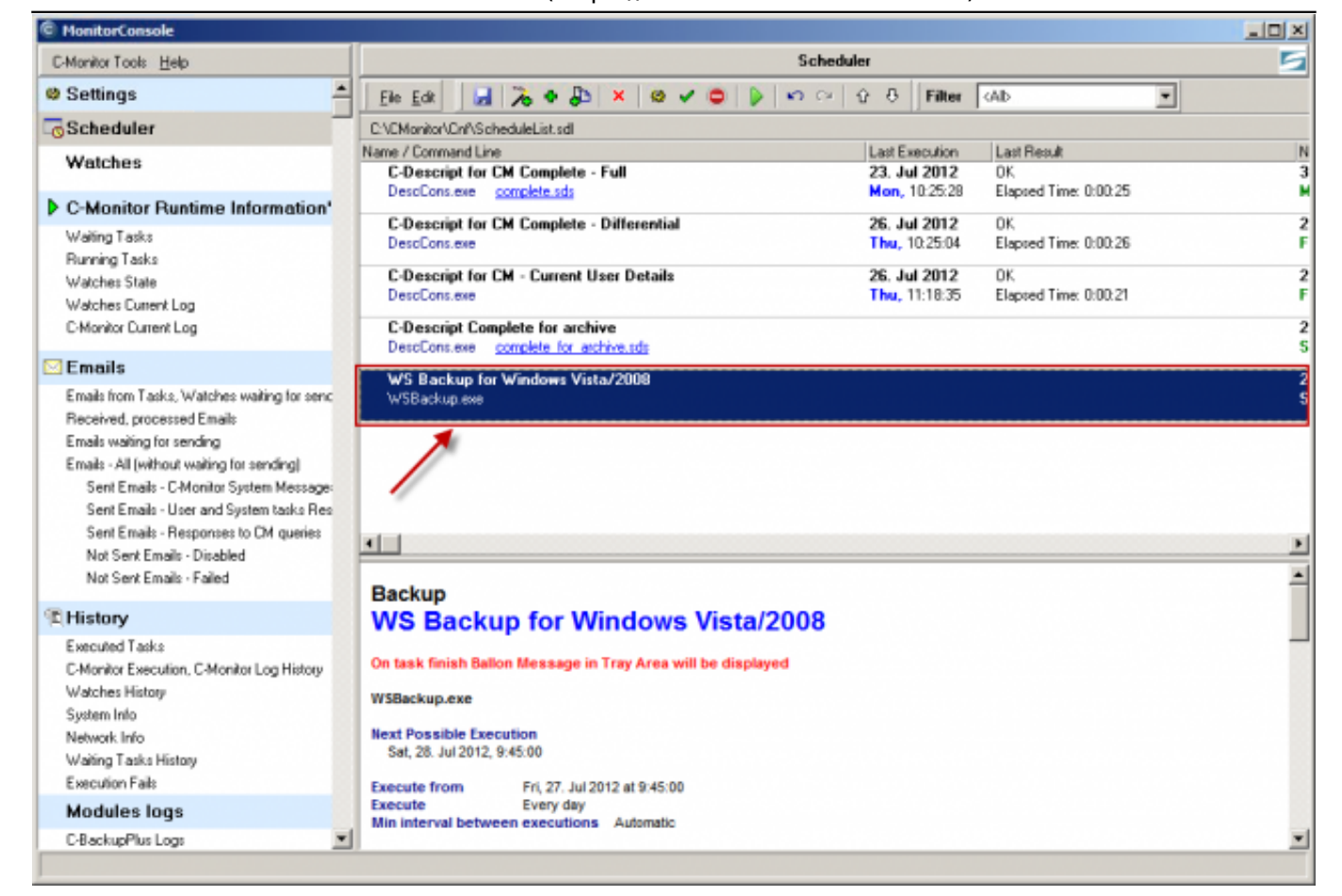

# Obrázek: Zálohovacia úloha je pridaná do schedulera Date:

#### 28.1.2012Obrázky:

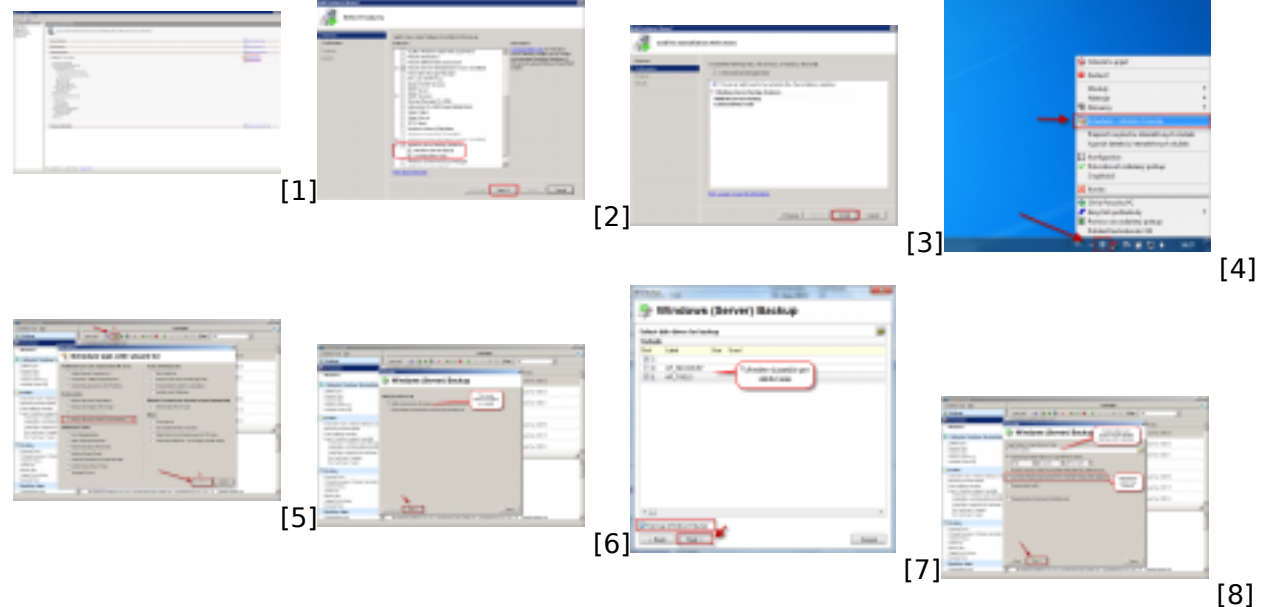

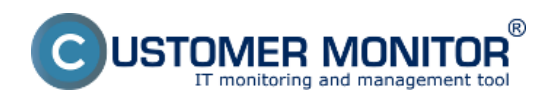

Publikováno z Customer Monitor (https://www.customermonitor.cz)

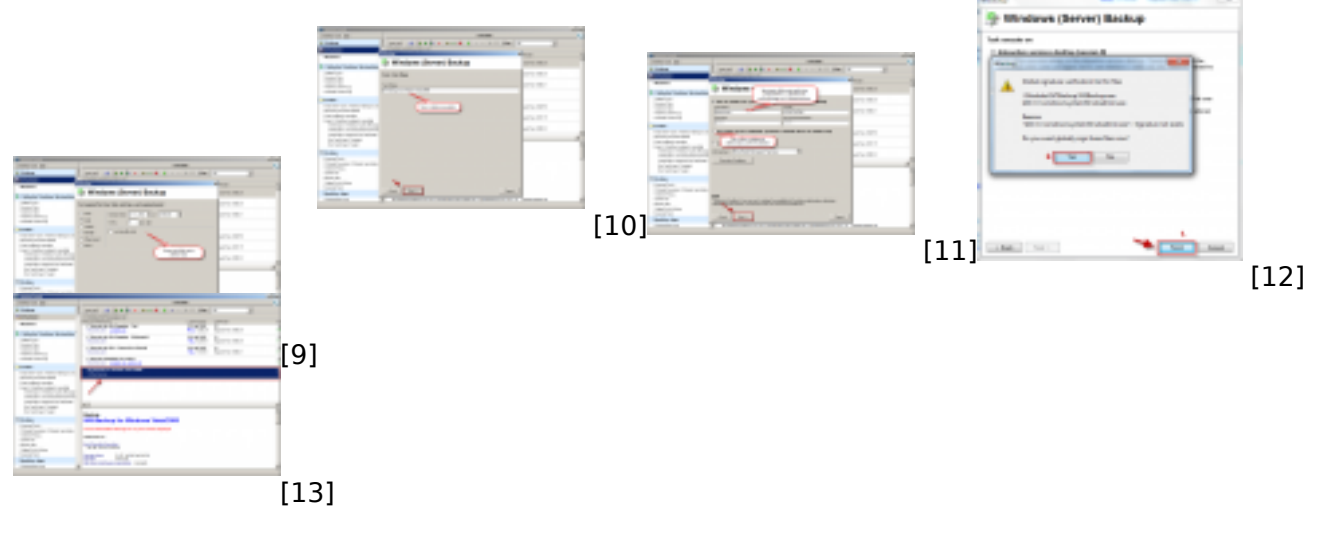

#### **Odkazy**

- [1] https://www.customermonitor.cz/sites/default/files/image169\_0.png
- [2] https://www.customermonitor.cz/sites/default/files/image171\_0.png
- [3] https://www.customermonitor.cz/sites/default/files/image173\_0.png
- [4] https://www.customermonitor.cz/sites/default/files/otvorenie%20schedulera\_3.png
- [5] https://www.customermonitor.cz/sites/default/files/1\_27.png
- [6] https://www.customermonitor.cz/sites/default/files/2\_22.png
- [7] https://www.customermonitor.cz/sites/default/files/3\_15.png
- [8] https://www.customermonitor.cz/sites/default/files/4\_18.png
- [9] https://www.customermonitor.cz/sites/default/files/5\_17.png
- [10] https://www.customermonitor.cz/sites/default/files/6\_13.png
- [11] https://www.customermonitor.cz/sites/default/files/7\_16.png
- [12] https://www.customermonitor.cz/sites/default/files/7\_15.png [13] https://www.customermonitor.cz/sites/default/files/9\_11.png
-